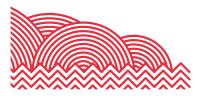

# BHASVIC

# **CEDAR Quick Reference Guide**

How to ... View your Student's A1 Summer Exam Results

#### 1. Introduction

The purpose of this document is to provide brief notes on how to view your student's A1 Summer Exam Results on your Parent Portal account.

#### 2. Important Notes

To view your student's A1 Summer Exam results, you will require a Parent Portal account. If you require a Parent Portal account, please email <u>cis@bhasvic.ac.uk</u>.

Please note, it is the responsibility of your young person to provide us with up-to-date and accurate contact information. If an update to your contact details is required, please ask your student to email <a href="mailto:registry@bhasvic.ac.uk">registry@bhasvic.ac.uk</a> directly from their BHASVIC Email Address with this request, otherwise, we cannot authorise the change.

#### 3. Instructions

#### 3.1 Accessing the Parent Portal

From the BHASVIC website Home Page, select the "Parents & Carers" menu option at the top of the page (located in the hamburger menu on mobile devices). Scroll down the page to the icons and click on the "Parent Portal" icon.

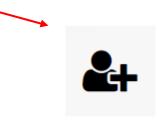

**Parent Portal** 

This will display the Parent Portal login screen. Please login to your account.

In the case that you only have one student attending BHASVIC, you will be directed straight to your Parent Portal Home Page. If you have more than one student attending BHASVIC, please select the desired student from the drop-down menu. Clicking the "Submit Form" button will take you to the Parent Portal Home Page for the selected student.

#### 3.2 Accessing the A1 Summer Exams

From your home screen, please hover over the green menu to the left of the screen (on a mobile device, you will need to tap on the small tree icon). Once the menu has expanded, please select "Curriculum and Achievement" – "College Assessment Points (CAPS)." This will open up the College Assessment Points page.

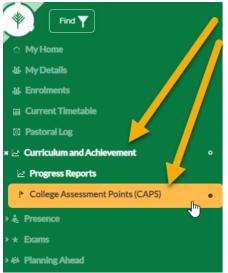

## 3.3 A1 Summer Results

#### **Results Summary**

The Results Summary section will display a brief summary of your student's A1 Summer Exam results by course, including the achieved grade (labelled as CAP) with their Statistical Target Grade (labelled as STG).

#### **Results Detailed**

The Results Detailed section will be displayed towards to bottom of the screen. Please note that you may need to expand this section by clicking/tapping on the title – A1 Summer Exam.

This section will display your student's achieved grade and their STG along with their Attendance on the course and a teacher comment.

The teacher's comment will denote if your student will be progressing into the 2<sup>nd</sup> year of the given course. The text will be one of the following:

- Congratulations you will be progressing to year 2 in this subject
  - Applied to all A\* E grades
- Unfortunately you are not able to progress to year 2 in this subject
  - At the digression on your teacher, applied to U grades or absence from the exam.

If your student receives a comment that they are not progressing to the second year of the course, their Guidance Manager will be in contact with them to explain the reasons why and to discuss all their options going forwards. However, your student may prefer to book that appointment with their Guidance Manager first, after receiving their results. They can book this appointment with Student Services Reception.

## 4. Final Notes

If you encounter any problems with these notes, or would like further technical advice, please contact the CIS Team. Please note that the preferred method of contact is by email to the address <u>cis@bhasvic.ac.uk</u>.

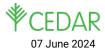